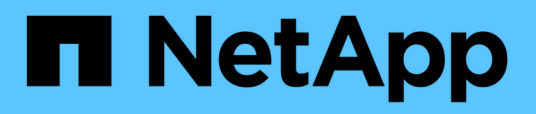

# **Provisioning dei volumi NFS da Volume View**

Cloud Manager 3.6

NetApp March 25, 2024

This PDF was generated from https://docs.netapp.com/it-it/occm36/task\_changing\_volume\_view.html on March 25, 2024. Always check docs.netapp.com for the latest.

# **Sommario**

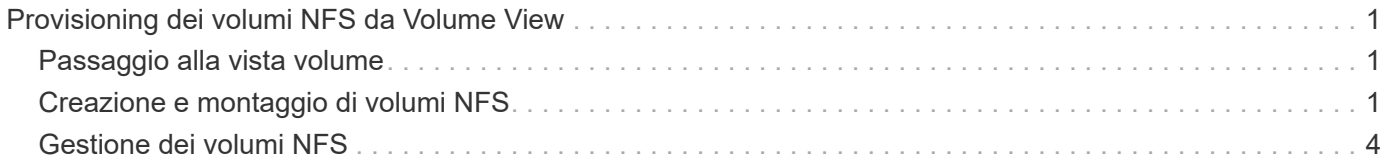

# <span id="page-2-0"></span>**Provisioning dei volumi NFS da Volume View**

# <span id="page-2-1"></span>**Passaggio alla vista volume**

Cloud Manager offre due viste di gestione: La vista del sistema di storage per la gestione dei sistemi storage in un cloud ibrido e la vista del volume per la creazione di volumi in AWS senza dover gestire i sistemi storage. È possibile passare da una vista all'altra, ma tali istanze dovrebbero essere rare perché una singola vista dovrebbe soddisfare le proprie esigenze.

Per ulteriori informazioni su Volume View, vedere ["Gestione dello storage semplificata grazie a Volume View"](https://docs.netapp.com/it-it/occm36/concept_storage_management.html#simplified-storage-management-using-the-volume-view).

#### **Fasi**

- 1. Nella parte superiore destra della console di Cloud Manager, fare clic sul menu, quindi su **View Selection** (Visualizza selezione).
- 2. Nella pagina View Selection, selezionare **Storage System View**, quindi fare clic su **Switch**.

#### **Risultato**

Cloud Manager passa alla vista volume.

# <span id="page-2-2"></span>**Creazione e montaggio di volumi NFS**

È possibile utilizzare Cloud Manager per creare volumi NFS che offrono funzionalità di livello Enterprise oltre allo storage AWS.

# **Creazione di volumi NFS**

È possibile creare un volume collegato a una singola istanza di AWS o a un'istanza che viene sottoposta a mirroring su un'altra istanza per garantire una disponibilità elevata.

#### **Fasi**

- 1. Nella scheda Volumes (volumi), fare clic su **Create New Volume** (Crea nuovo volume).
- 2. Nella pagina Create New Volume (Crea nuovo volume), selezionare un tipo di volume:

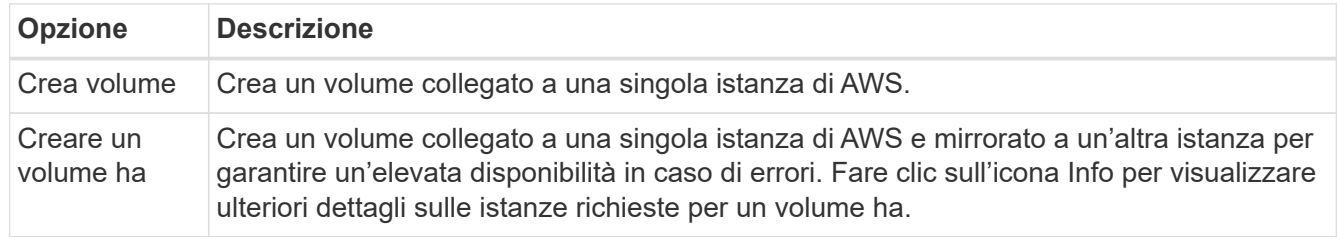

3. Se si seleziona Create Volume (Crea volume), specificare i dettagli del primo volume, quindi fare clic su **Create** (Crea).

La seguente tabella descrive i campi per i quali potrebbero essere necessarie indicazioni:

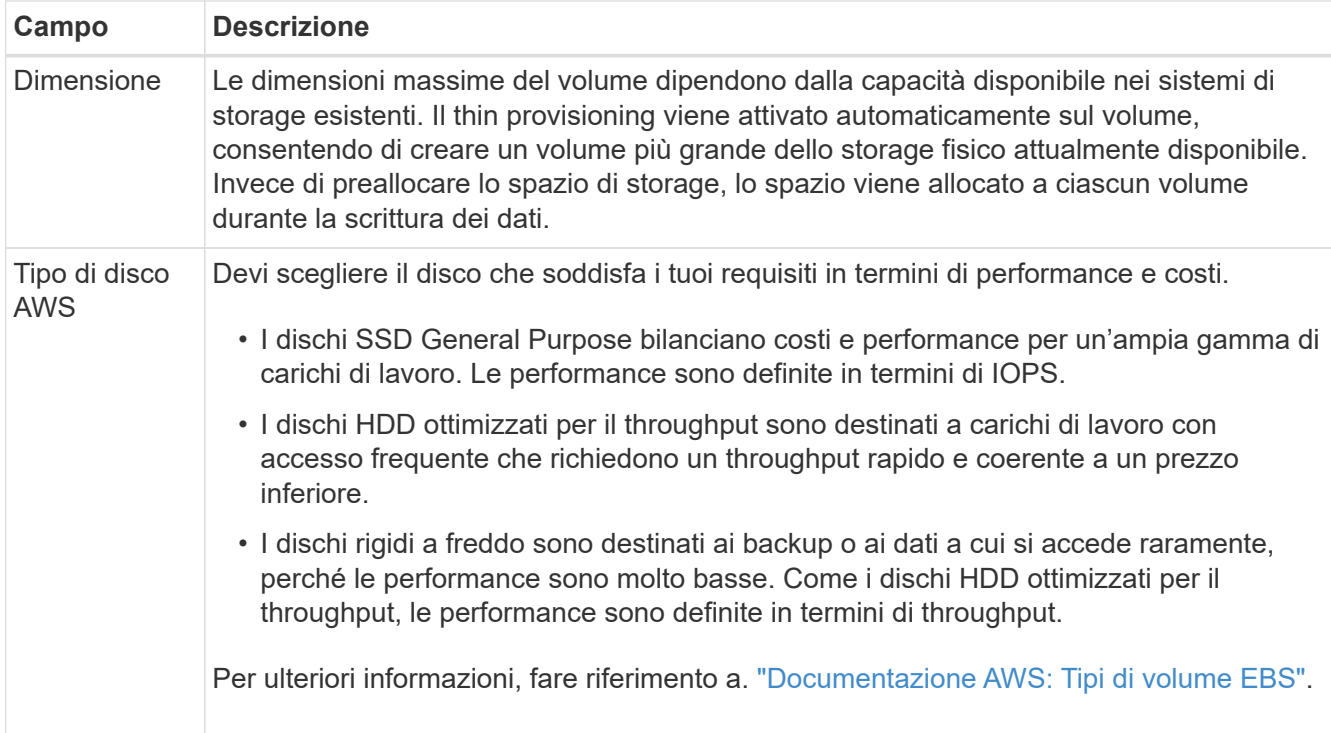

La seguente immagine mostra la pagina Create Volume compilata:

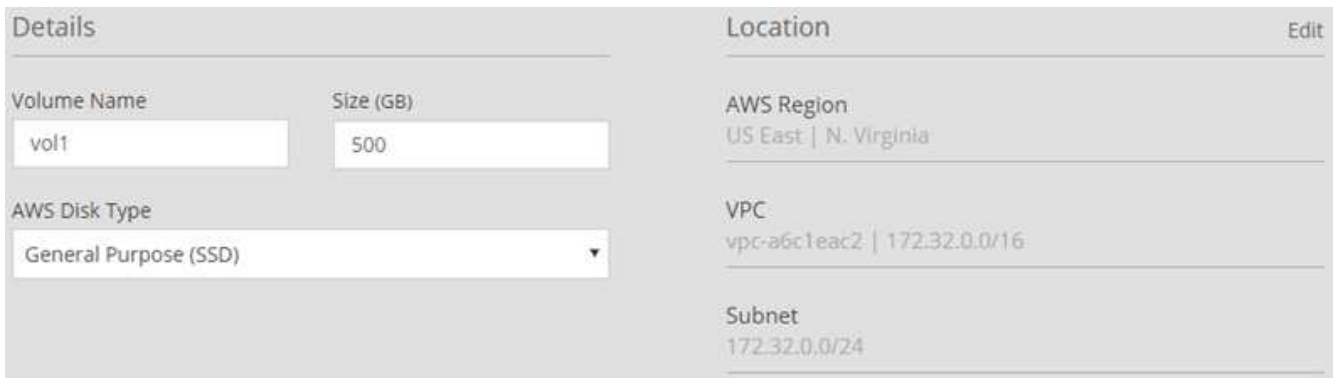

4. Se si sceglie Create ha volume (Crea volume ha), specificare i dettagli per il volume, quindi fare clic su **Create** (Crea).

La seguente tabella descrive i campi per i quali potrebbero essere necessarie indicazioni:

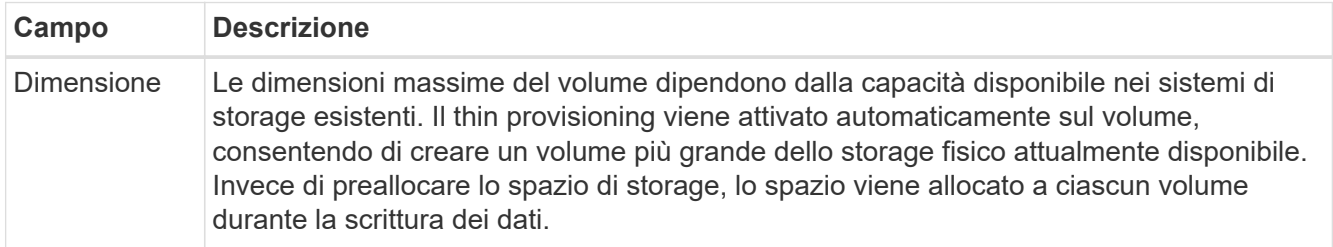

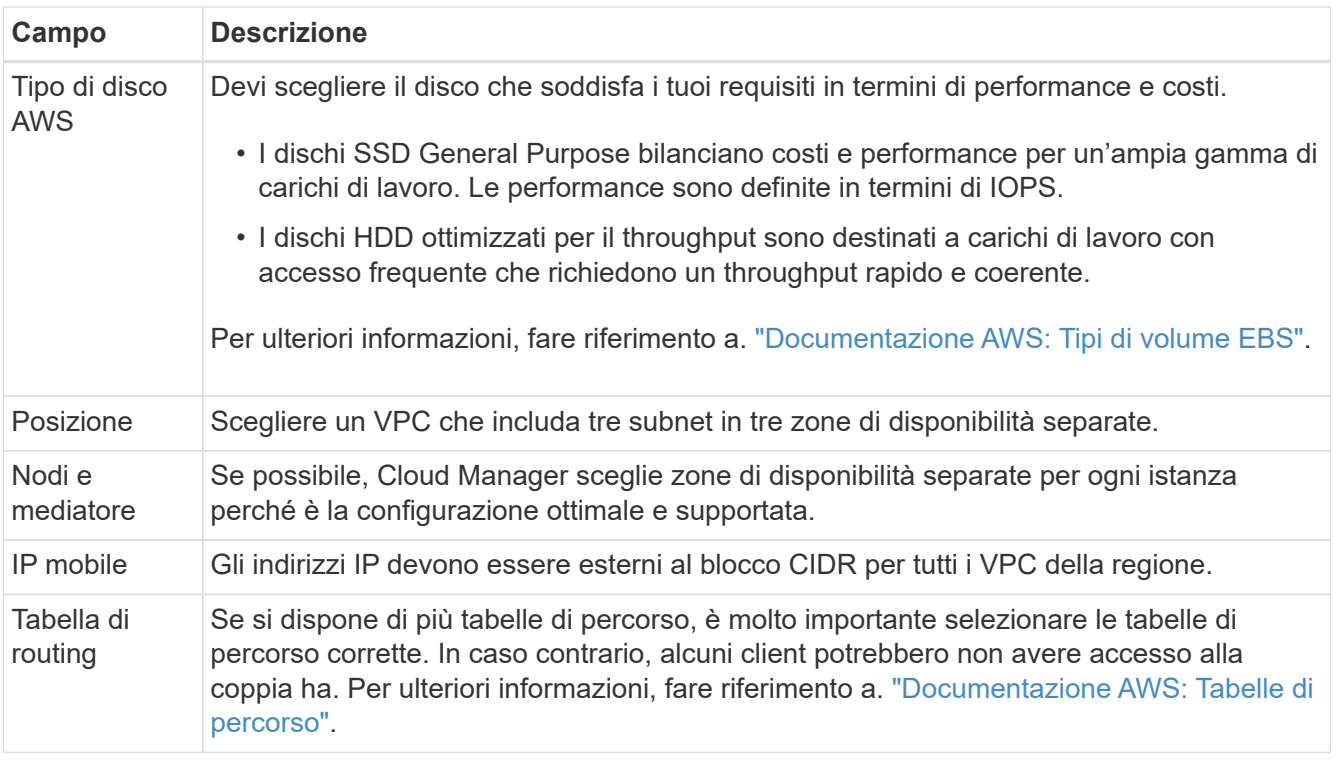

L'immagine seguente mostra la pagina nodi e mediatore. Ogni istanza si trova in un'area di disponibilità separata.

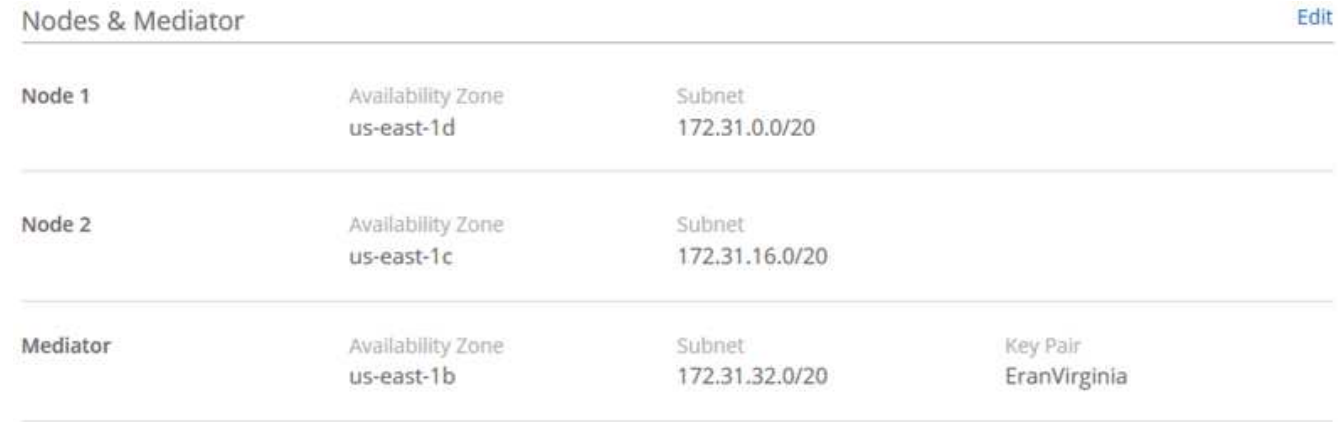

#### **Risultato**

Cloud Manager crea il volume su un sistema esistente o su un nuovo sistema. Se è necessario un nuovo sistema, la creazione del volume può richiedere circa 25 minuti.

#### **Montaggio di volumi su host Linux**

Dopo aver creato un volume, è necessario montarlo sugli host in modo che possano accedere al volume.

#### **Fasi**

- 1. Nella scheda Volumes (volumi), posizionare il cursore del mouse sul volume, selezionare l'icona del menu, quindi fare clic su **Mount**.
- 2. Fare clic su **Copy** (Copia).
- 3. Sugli host Linux, modificare il testo copiato cambiando la directory di destinazione, quindi immettere il

# <span id="page-5-0"></span>**Gestione dei volumi NFS**

Puoi gestire i volumi NFS clonandoli, gestendo l'accesso ai dati, modificando il tipo di disco sottostante e molto altro ancora.

## **Cloning dei volumi**

Se è necessaria una copia istantanea dei dati senza utilizzare molto spazio su disco, è possibile creare un clone di un volume esistente.

#### **A proposito di questa attività**

Il volume clonato è una copia point-in-time scrivibile efficiente in termini di spazio, in quanto utilizza una piccola quantità di spazio per i metadati e consuma solo spazio aggiuntivo quando i dati vengono modificati o aggiunti.

#### **Fasi**

- 1. Nella scheda Volumes (volumi), posizionare il cursore del mouse sul volume, selezionare l'icona del menu, quindi fare clic su **Clone**.
- 2. Modificare il nome del volume clonato, se necessario, quindi fare clic su **Clone**.

#### **Risultato**

Cloud Manager crea un nuovo volume che è un clone di un volume esistente.

### **Gestione dell'accesso ai dati ai volumi**

Quando si crea un volume, Cloud Manager rende il volume disponibile per tutte le istanze EC2 nel VPC in cui è stato creato il volume. È possibile modificare questo valore predefinito se si desidera limitare l'accesso ai dati al volume.

#### **Fasi**

- 1. Nella scheda Volumes (volumi), posizionare il cursore del mouse sul volume, selezionare l'icona del menu, quindi fare clic su **Manage Access** (Gestisci accesso).
- 2. Modificare l'elenco di accesso al volume, quindi fare clic su **Save** (Salva).

## **Modifica del disco AWS sottostante per un volume**

È possibile modificare il disco AWS sottostante utilizzato da un volume per fornire lo storage. Ad esempio, se sono necessarie prestazioni più elevate, è possibile passare da un disco rigido ottimizzato per il throughput a un SSD General Purpose.

#### **Fasi**

- 1. Nella scheda Volumes (volumi), posizionare il cursore del mouse sul volume, selezionare l'icona del menu, quindi fare clic su **Change Disk** (Modifica disco).
- 2. Selezionare il tipo di disco AWS e fare clic su **Change** (Modifica).

## **Risultato**

Cloud Manager sposta il volume in un aggregato esistente che utilizza il tipo di disco selezionato oppure crea un nuovo aggregato per il volume.

## **Visualizzazione e modifica delle risorse AWS**

Quando si crea un nuovo volume, Cloud Manager assegna le istanze AWS e lo storage EBS necessari per quel volume. Se necessario, è possibile visualizzare i dettagli relativi alle istanze di AWS e allo storage EBS, modificare i tipi di istanze e attivare e disattivare le istanze.

#### **Fasi**

1. Fare clic su **risorse AWS**.

Viene visualizzato l'elenco delle istanze di AWS. È possibile visualizzare dettagli quali il tipo di istanza, la posizione AWS e i volumi associati all'istanza.

2. Se necessario, selezionare l'icona del menu accanto alla colonna Status (Stato), quindi scegliere una delle azioni disponibili:

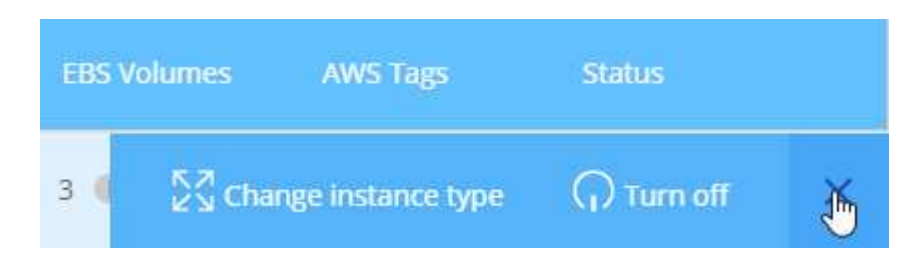

# **Eliminazione di volumi**

È possibile eliminare volumi non più necessari.

#### **Fasi**

- 1. Nella scheda Volumes (volumi), posizionare il cursore del mouse sul volume, selezionare l'icona del menu, quindi fare clic su **Delete** (Elimina).
- 2. Fare clic su **Delete** (Elimina) per confermare che si desidera eliminare il volume.

#### **Informazioni sul copyright**

Copyright © 2024 NetApp, Inc. Tutti i diritti riservati. Stampato negli Stati Uniti d'America. Nessuna porzione di questo documento soggetta a copyright può essere riprodotta in qualsiasi formato o mezzo (grafico, elettronico o meccanico, inclusi fotocopie, registrazione, nastri o storage in un sistema elettronico) senza previo consenso scritto da parte del detentore del copyright.

Il software derivato dal materiale sottoposto a copyright di NetApp è soggetto alla seguente licenza e dichiarazione di non responsabilità:

IL PRESENTE SOFTWARE VIENE FORNITO DA NETAPP "COSÌ COM'È" E SENZA QUALSIVOGLIA TIPO DI GARANZIA IMPLICITA O ESPRESSA FRA CUI, A TITOLO ESEMPLIFICATIVO E NON ESAUSTIVO, GARANZIE IMPLICITE DI COMMERCIABILITÀ E IDONEITÀ PER UNO SCOPO SPECIFICO, CHE VENGONO DECLINATE DAL PRESENTE DOCUMENTO. NETAPP NON VERRÀ CONSIDERATA RESPONSABILE IN ALCUN CASO PER QUALSIVOGLIA DANNO DIRETTO, INDIRETTO, ACCIDENTALE, SPECIALE, ESEMPLARE E CONSEQUENZIALE (COMPRESI, A TITOLO ESEMPLIFICATIVO E NON ESAUSTIVO, PROCUREMENT O SOSTITUZIONE DI MERCI O SERVIZI, IMPOSSIBILITÀ DI UTILIZZO O PERDITA DI DATI O PROFITTI OPPURE INTERRUZIONE DELL'ATTIVITÀ AZIENDALE) CAUSATO IN QUALSIVOGLIA MODO O IN RELAZIONE A QUALUNQUE TEORIA DI RESPONSABILITÀ, SIA ESSA CONTRATTUALE, RIGOROSA O DOVUTA A INSOLVENZA (COMPRESA LA NEGLIGENZA O ALTRO) INSORTA IN QUALSIASI MODO ATTRAVERSO L'UTILIZZO DEL PRESENTE SOFTWARE ANCHE IN PRESENZA DI UN PREAVVISO CIRCA L'EVENTUALITÀ DI QUESTO TIPO DI DANNI.

NetApp si riserva il diritto di modificare in qualsiasi momento qualunque prodotto descritto nel presente documento senza fornire alcun preavviso. NetApp non si assume alcuna responsabilità circa l'utilizzo dei prodotti o materiali descritti nel presente documento, con l'eccezione di quanto concordato espressamente e per iscritto da NetApp. L'utilizzo o l'acquisto del presente prodotto non comporta il rilascio di una licenza nell'ambito di un qualche diritto di brevetto, marchio commerciale o altro diritto di proprietà intellettuale di NetApp.

Il prodotto descritto in questa guida può essere protetto da uno o più brevetti degli Stati Uniti, esteri o in attesa di approvazione.

LEGENDA PER I DIRITTI SOTTOPOSTI A LIMITAZIONE: l'utilizzo, la duplicazione o la divulgazione da parte degli enti governativi sono soggetti alle limitazioni indicate nel sottoparagrafo (b)(3) della clausola Rights in Technical Data and Computer Software del DFARS 252.227-7013 (FEB 2014) e FAR 52.227-19 (DIC 2007).

I dati contenuti nel presente documento riguardano un articolo commerciale (secondo la definizione data in FAR 2.101) e sono di proprietà di NetApp, Inc. Tutti i dati tecnici e il software NetApp forniti secondo i termini del presente Contratto sono articoli aventi natura commerciale, sviluppati con finanziamenti esclusivamente privati. Il governo statunitense ha una licenza irrevocabile limitata, non esclusiva, non trasferibile, non cedibile, mondiale, per l'utilizzo dei Dati esclusivamente in connessione con e a supporto di un contratto governativo statunitense in base al quale i Dati sono distribuiti. Con la sola esclusione di quanto indicato nel presente documento, i Dati non possono essere utilizzati, divulgati, riprodotti, modificati, visualizzati o mostrati senza la previa approvazione scritta di NetApp, Inc. I diritti di licenza del governo degli Stati Uniti per il Dipartimento della Difesa sono limitati ai diritti identificati nella clausola DFARS 252.227-7015(b) (FEB 2014).

#### **Informazioni sul marchio commerciale**

NETAPP, il logo NETAPP e i marchi elencati alla pagina<http://www.netapp.com/TM> sono marchi di NetApp, Inc. Gli altri nomi di aziende e prodotti potrebbero essere marchi dei rispettivi proprietari.